## **GOVORILNE URE PREKO SPLETNEGA SREČANJA**

Govorilne ure bomo izvajali preko spletnih srečanj. Na govorilne ure se vedno prijavljate preko [SPLETNE APLIKACIJE](https://outlook.office365.com/owa/calendar/OsnovnaolaLedina@o-ledina.si/bookings/). Za lažjo prijavo smo vam pripravili ta navodila.

## **Termin govorilnih ur je omejen na 15 minut.**

Ko kliknete na povezavo do spletne aplikacije, se vam odpre spodnje okno.

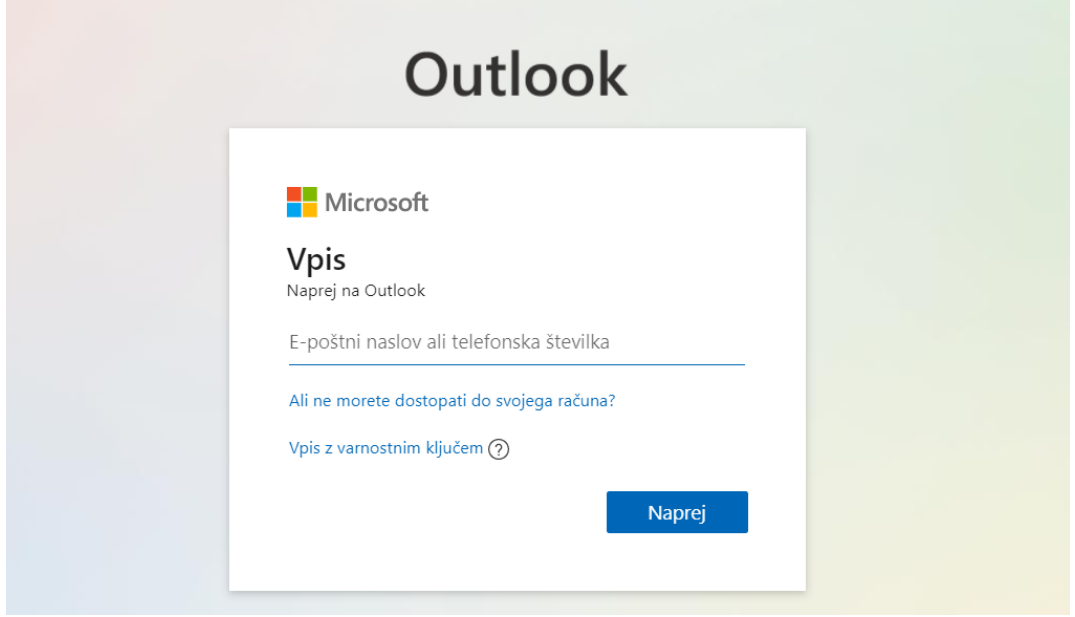

Za prijavo uporabite **AAI račun** vašega otroka, s katerim se prijavlja v spletne učilnice MS Teams. Vpišite uporabniško ime in nato še geslo.

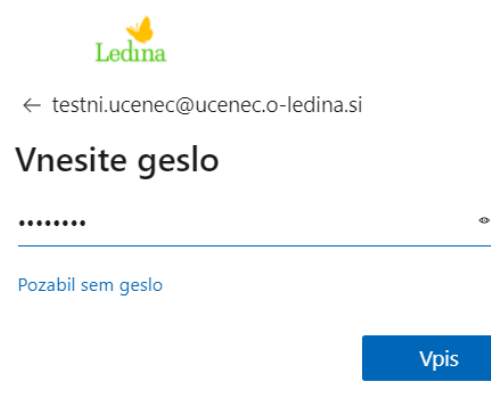

Po prijavi pridete do naslednjega okna. V njem izberete datum govorilnih ur in pa učitelja, h kateremu se želite naročiti na govorilne ure. Za posamezen datum tudi vidite, kateri učitelji so vam na voljo.

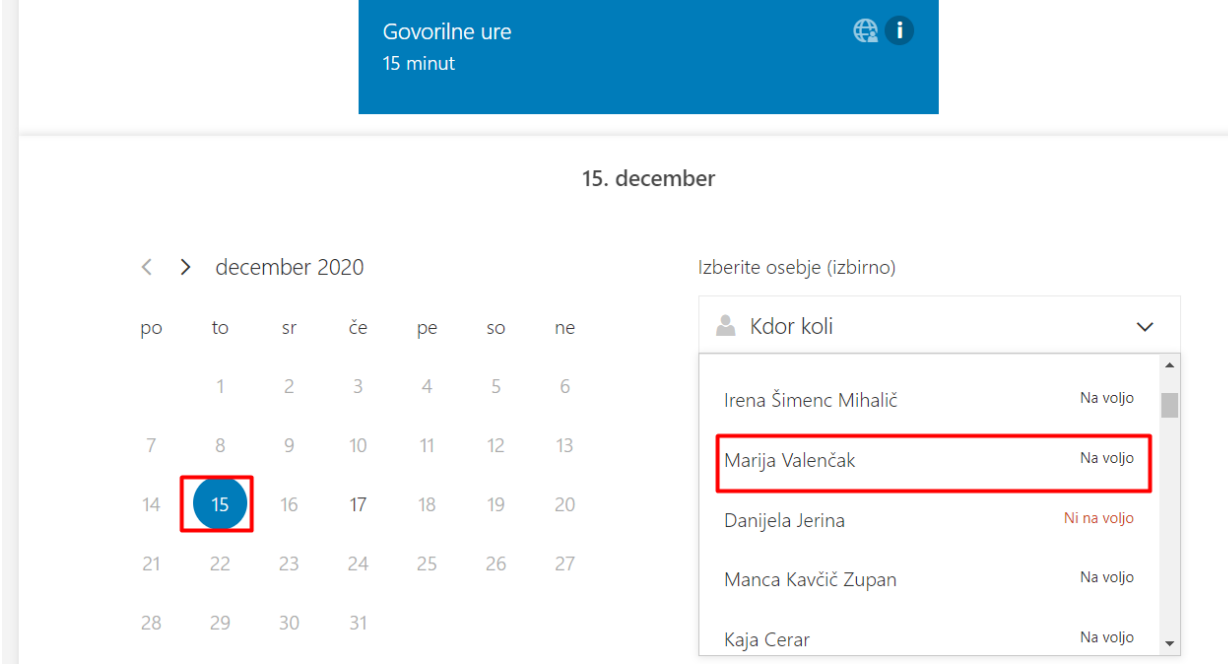

Ko izberete datum in učitelja, se vam pojavijo njegovi prosti termini, če se slučajno ne pojavi noben termin, to pomeni, da ima dotičen učitelj zasedene že vse termine in prijava ni več mogoča.

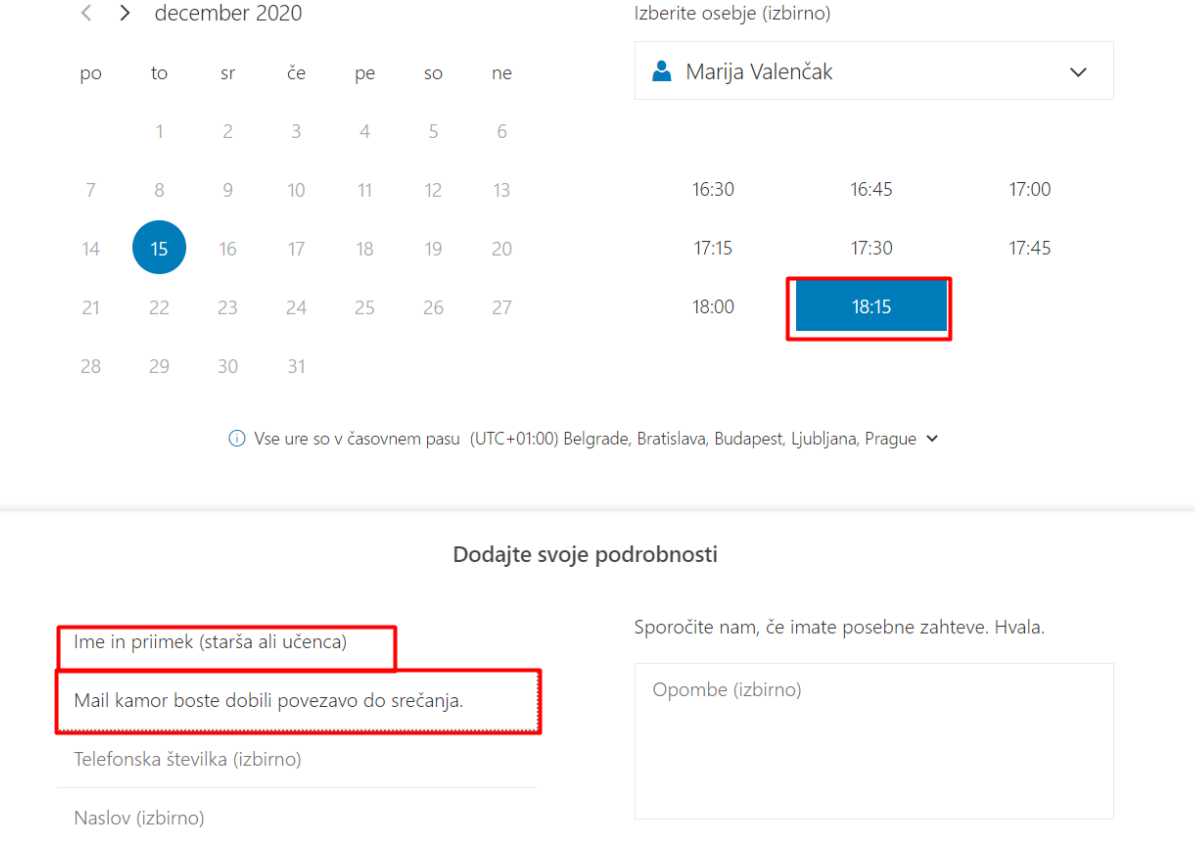

Vpisati je potrebno še ime učenca ali starša ter elektronski naslov, kamor boste dobili povezavo do srečanja. Pomembno je, da se prijavite s pravilnim in lastnim elektronskim naslovom, saj boste povezavo do spletnega srečanja prejeli na elektronsko pošto.

Če je rezervacija uspela, se vam pokaže naslednje okno.

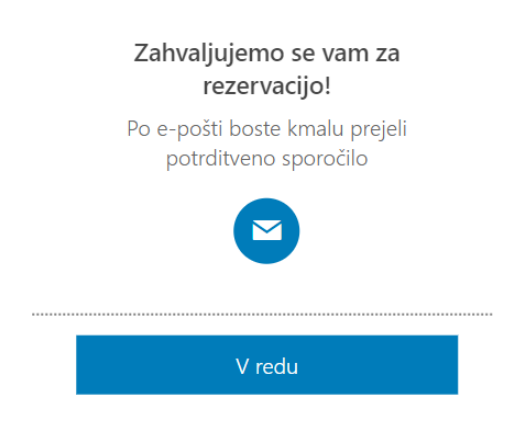

## **PREJETO SPOROČILO PO OPRAVLJENI PRIJAVI**

Na naveden elektronski naslov, bo prispelo sporočilo z naslovom **Potrjeno: Govorilne ure.**

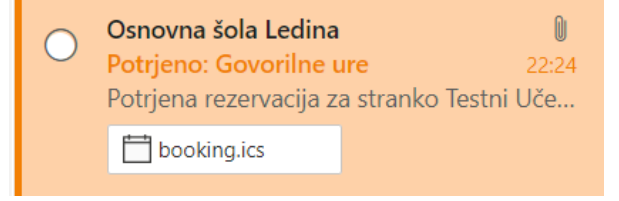

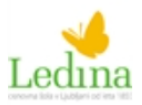

Potrjena rezervacija za stranko **Testni Učenec** 

Govorilne ure s storitvijo Marija Valenčak

Ko sporočilo odprete, se vam prikaže takšna vsebina kot je prikazana na sliki na desni strani.

Podatki, ki so prikazani, so vaše ime, ime izbranega učitelja, izbrani termin govorilnih ur in nato povezava do spletnega srečanja v spletni aplikaciji Microsoft Teams.

V izbranem terminu se na spletno srečanje priključite tako, da kliknete na vijolično povezavo **Pridružite se sestanku**

Če slučajno pride do situacije, da se govorilnih ur ne bi mogli udeležiti, je najbolje, da jih čim prej odpoveste. To storite tako, da v prejetem sporočilu kliknete na **Spremenite sestanek.** 

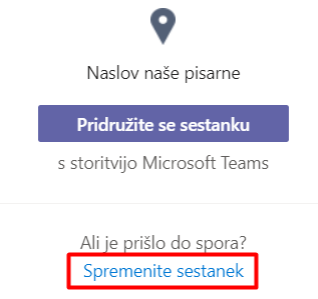

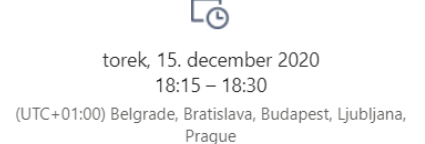

Naslov naše pisarne

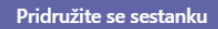

s storitvijo Microsoft Teams

Ali je prišlo do spora? Spremenite sestanek

Po prijavi z AAI računoma vašega otroka se vam odpre spodnje okno in izberite možnost **Prekliči rezervacijo** in s tem boste sprostili termin za govorilne ure.

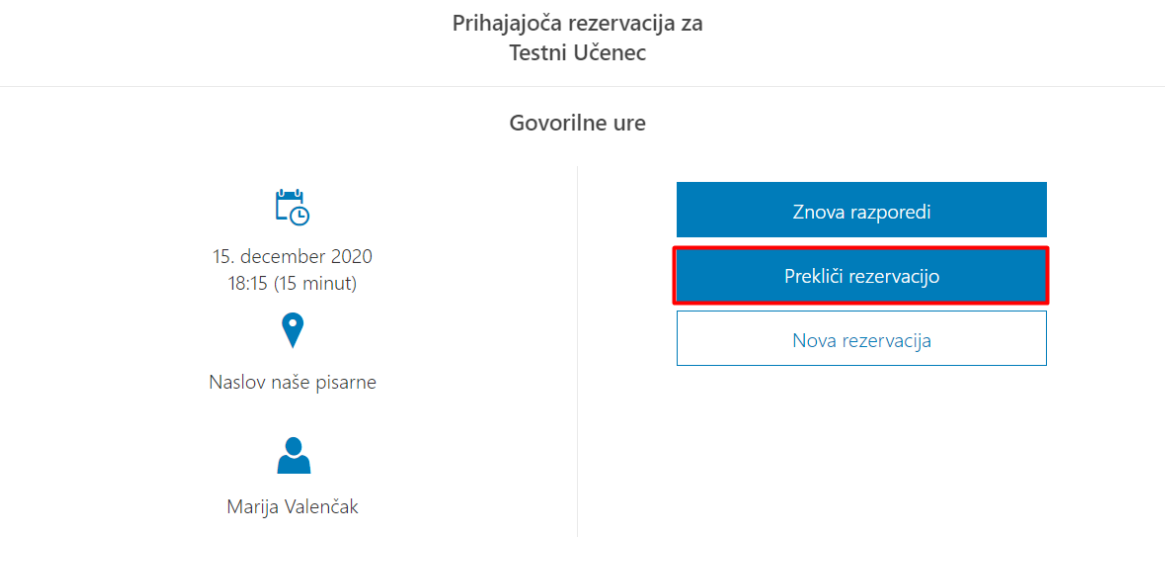

## **PRIJAVA NA SPLETNO SREČANJE**

Za dostop do spletnega srečanja morate biti vpisani v aplikacijo Microsoft Teams. **Vpišete se z AAI računom vašega otroka.** Nato greste v koledar na izbrani datum, kliknete na srečanje Govorilne ure. V oknu, ki se odpre, izberete **Pridruži se**.

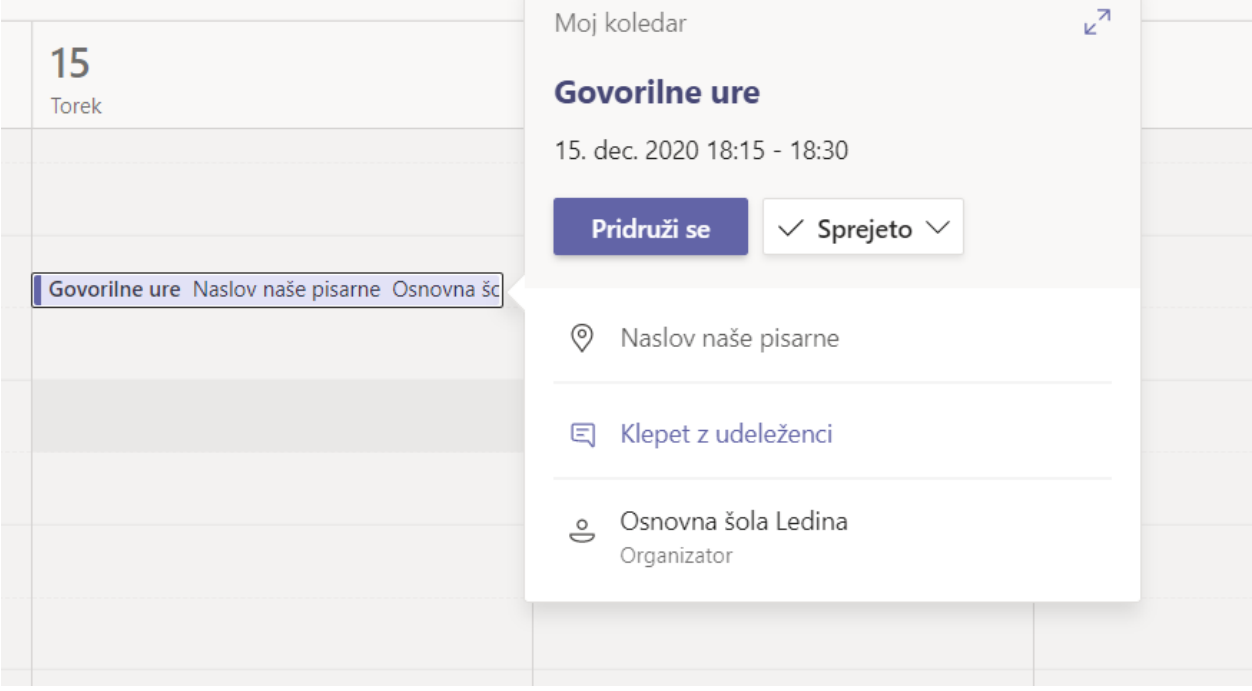

Ob kliku na **Pridružite se,** se bo odprla slika, ki je prikazana spodaj. Vi samo kliknete na **Pridruži se zdaj**, pri tem pa omogočite kamero in zvok naprave in ste v sestanku. Če boste prezgodnji, samo počakate, da se pridruži sestanku tudi izbrani učitelj.

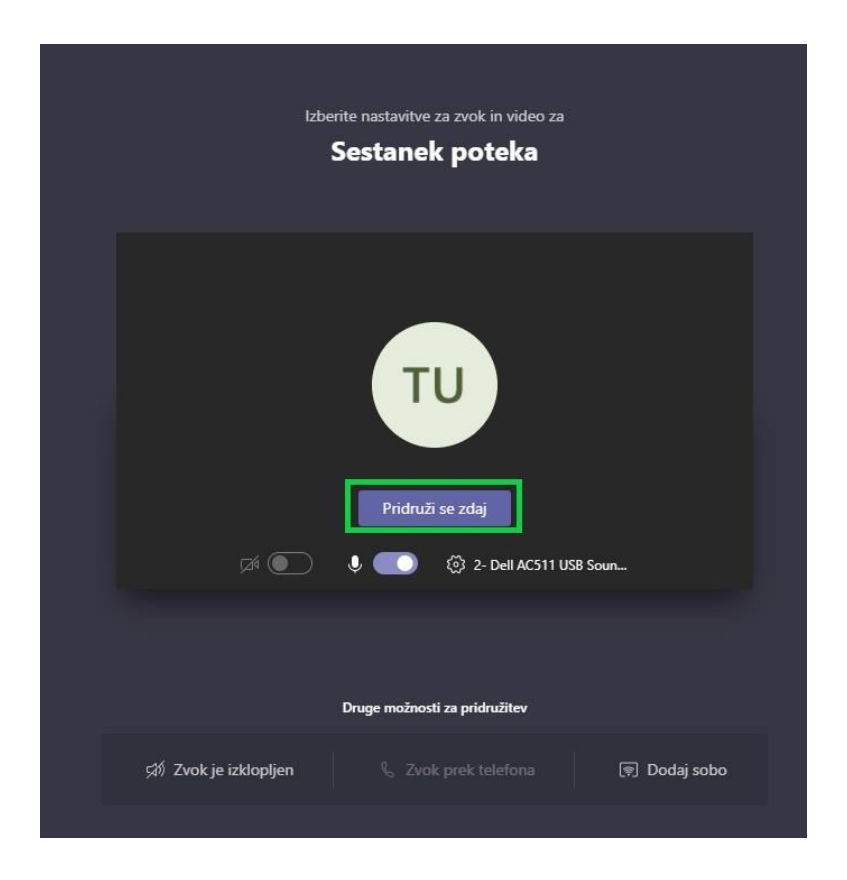

Druga možnost pa je, da v prejetem sporočilu kliknete na **Pridruži se sestanku**, odpre se vam okno v brskalniku, kjer se prijavite z **AAI računom vašega otroka** in nato samo kliknite na **Pridruži se zdaj**, kot je vidno na zgornji sliki.